# **Инструкция пользователя «**РУКОНТЕКСТ**».**

### 1. Авторизация/регистрация

- 1.1. Все функции системы Руконтекст доступны только зарегистрированным авторизованным пользователям
- 1.2. Авторизация/регистрация осуществляется через кнопки войти/регистрация, расположенные в верхнем правом углу каждой страницы сайта:

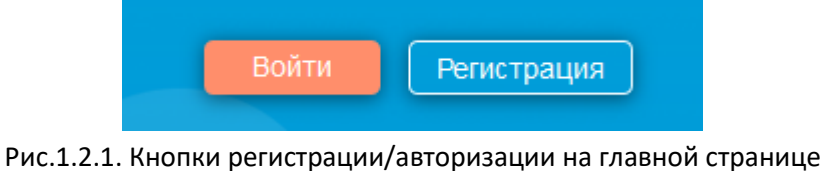

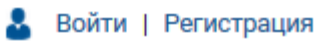

Рис.1.2.2. Кнопки регистрации/авторизации на внутренних страницах

1.3. Авторизация/регистрация производится через пару Email/пароль, а также через основные социальные сети:

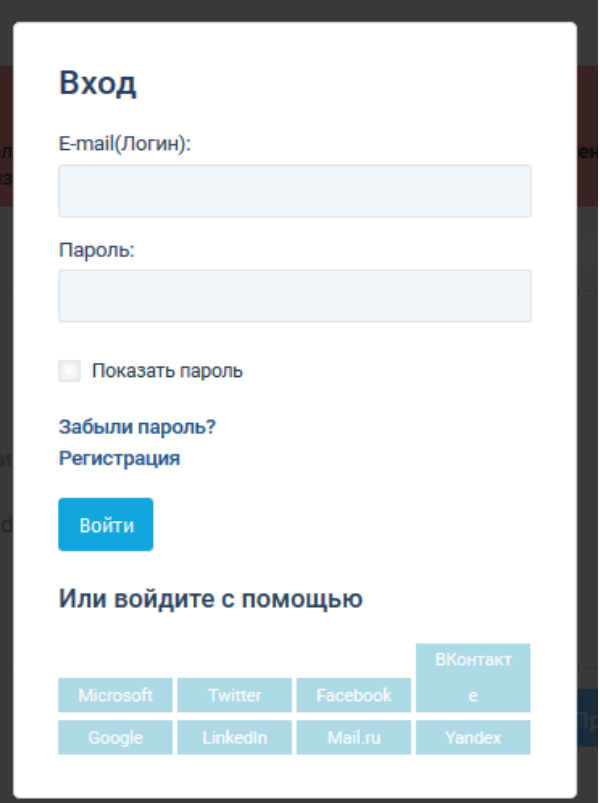

Рис.1.3.1. Форма авторизации

1.4. При регистрации система попросит заполнить дополнительное контрольное поле

# 2. Главное меню

2.1. Главное меню расположено в левой части сайта:

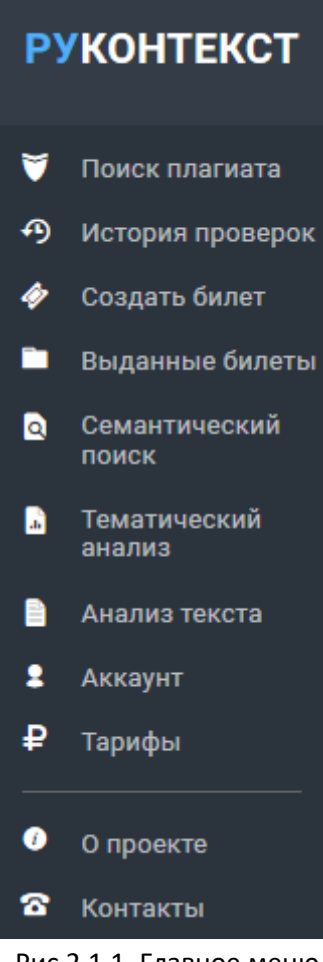

Рис.2.1.1. Главное меню

2.2. Поиск плагиата – открывает форму добавления документов на проверку на заимствования 2.2.1.Начальная форма добавления документа на проверку имеет вид:

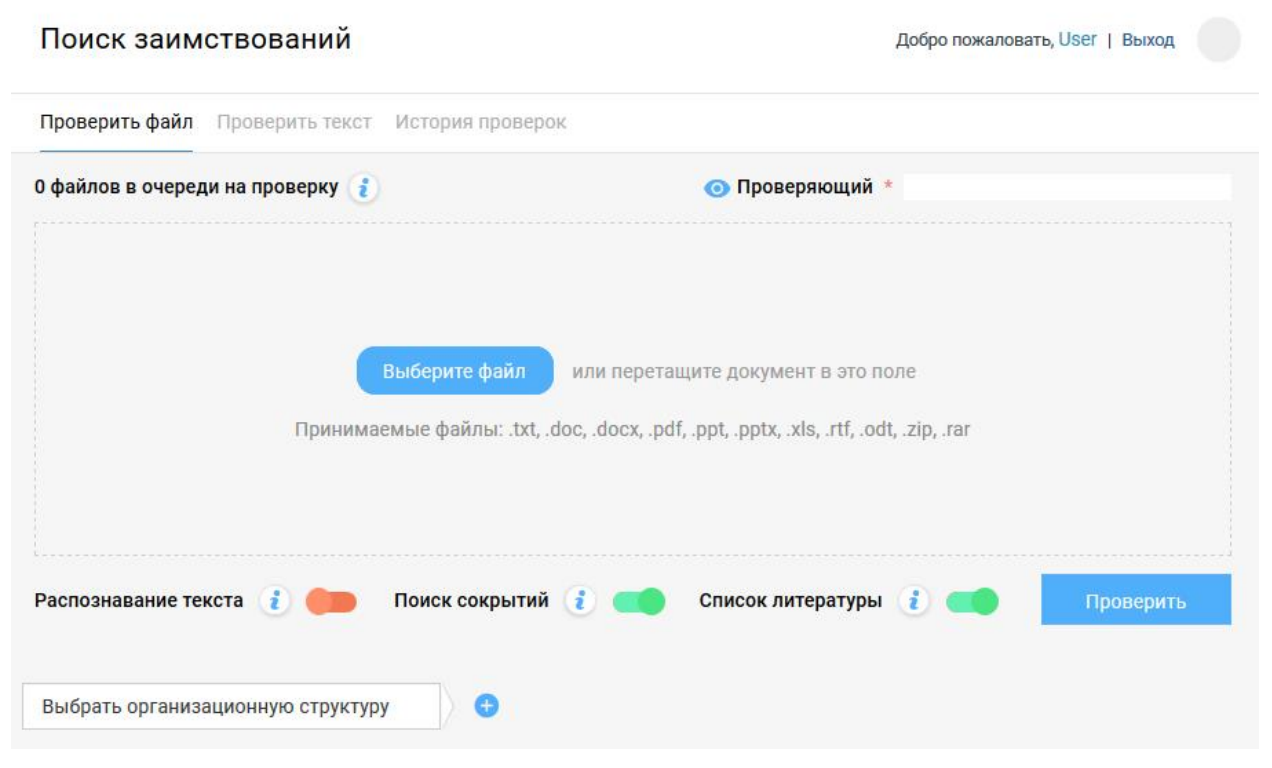

Рис.2.2.1.1. Начальная форма добавления документа на проверку

### **2.2.2. Добавление документов на проверку на заимствования**

Для добавления документа на проверку необходимо нажать кнопку «Выберите файл», либо перетянуть документа на обведенное пунктиром поле. После этого форма примет табличный вид, как показано на рисунке 2.2.2.1. Дальнейшее добавление документов доступно через кнопку «Загрузить еще» в нижней части таблицы списка документов. После успешного добавления документа в столбце «Время» будет зафиксировано время загрузки документа, а столбце статус – значение «Загружен».

| <b>PYKOHTEKCT</b>   |                                                                                    |                                                       | Поиск заимствований | Добро пожаловать, User   Выход |                           |                                                 |       |          |                |  |  |
|---------------------|------------------------------------------------------------------------------------|-------------------------------------------------------|---------------------|--------------------------------|---------------------------|-------------------------------------------------|-------|----------|----------------|--|--|
| v<br>Поиск плагиата |                                                                                    | Проверить файл<br>Проверить текст<br>История проверок |                     |                                |                           |                                                 |       |          |                |  |  |
| ⊕                   | История проверок                                                                   | 1 файл в очереди на проверку                          |                     |                                | • Проверяющий * Иванов К. |                                                 |       |          |                |  |  |
| ◈                   | Создать билет                                                                      |                                                       |                     |                                |                           |                                                 |       |          |                |  |  |
|                     | Выданные билеты                                                                    | Загруженные документы                                 |                     |                                |                           | $\mathbf{d}$<br>Скрыть все завершенные проверки |       |          |                |  |  |
| a<br>n              | Семантический<br>поиск<br>Тематический<br>анализ                                   |                                                       | Имя файла           | Автор                          | Заглавие *                | Год *                                           | Время | Статус   |                |  |  |
|                     |                                                                                    |                                                       | Финансовая газета   | Введите автора                 | Введите заглавие          | Введите год                                     | 13:30 | Загружен | $\blacksquare$ |  |  |
|                     |                                                                                    | ⊗                                                     | Документ.docx       |                                | Документ                  | 2018                                            | 13:29 | Ошибка   | ⋟              |  |  |
| A                   | Анализ текста                                                                      | ∺                                                     | Статья для сборника | Петрова И.С.                   | Статья                    | 2019                                            | 13:25 | Повтор   |                |  |  |
| 2                   | Аккаунт                                                                            | $\checkmark$                                          | Информационные_ре   |                                | Ресурсы                   | 2019                                            |       | 90%      | $\rightarrow$  |  |  |
| ₽<br>Тарифы         |                                                                                    | A                                                     | Промышленная_и_эк   |                                | Промышленная эк           | 2019                                            | 13:11 | Обход    | >              |  |  |
|                     |                                                                                    | Θ                                                     | Загрузить еще       |                                |                           |                                                 |       |          |                |  |  |
|                     |                                                                                    | ÷                                                     | Удалить выбранные   |                                |                           |                                                 |       |          |                |  |  |
|                     |                                                                                    | $\mathbf{1}$                                          | $\mathcal{P}$       |                                |                           |                                                 |       |          |                |  |  |
|                     |                                                                                    |                                                       |                     |                                |                           |                                                 |       |          |                |  |  |
|                     | Поиск сокрытий<br>Список литературы<br>Распознавание текста<br>Проверить<br>ĭ<br>ĭ |                                                       |                     |                                |                           |                                                 |       |          |                |  |  |
| 0                   | О проекте                                                                          |                                                       |                     |                                |                           |                                                 |       |          |                |  |  |
| B                   | Контакты                                                                           | G<br>Выбрать организационную структуру                |                     |                                |                           |                                                 |       |          |                |  |  |

Рис.2.2.2.1. Таблица загруженных документов

2.2.3.Запуск проверки загруженных документов

Для запуска проверки необходимо заполнить поля метаданных проверки (обязательные поля выделены красной звездочкой):

- 2.2.3.1. Проверяющий (обязательное, в зависимости от настроек подписки)
- 2.2.3.2. Автор документа (обязательное, в зависимости от настроек подписки)
- 2.2.3.3. Заглавие (обязательное, в зависимости от настроек подписки)
- 2.2.3.4. Год (обязательное, всегда)
- 2.2.3.5. Организационная структура (только для подписки юридических лиц; обязательное, в зависимости от настроек подписки)

Дополнительно, могут быть настроены следующие параметры проверки документа:

- 2.2.3.6. Распознавание текста (доступно только для подписки юридических лиц)
- 2.2.3.7. Поиск сокрытий производится дополнительная проверка на наличие элементов искусственного завышения оригинальности документа (рекомендуется включать)
- 2.2.3.8. Список литературы проверять ли, обнаруженный при анализе документа, список литературы на заимствования (рекомендуется отключать)

После заполнения метаданных и настройки параметров необходимо нажать кнопку «Проверить». В результате будет запущена проверка документов в статусе «Загружен».

В случае если не будет заполнено какое-то из обязательных полей, система выдаст соответствующее предупреждение и выделит красным цветом не заполненные поля.

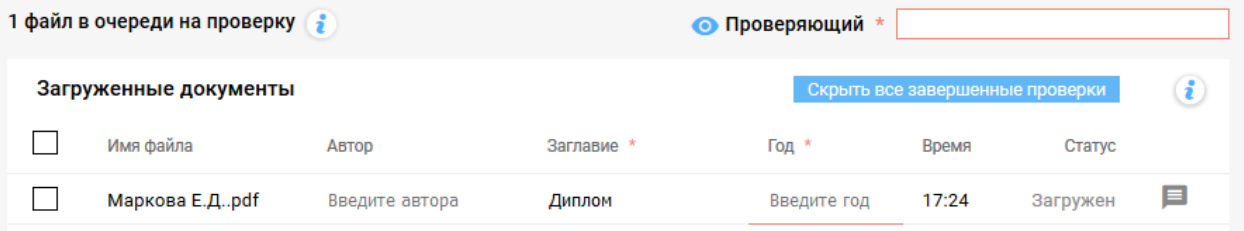

Рис.2.2.3.9. Выделение не заполненных обязательных полей

Не дожидаясь окончания проверки загруженных документов, можно сразу добавлять следующие.

По окончании проверки документа в таблице изменится ее статус. Система может присвоить проверке следующие статусы:

2.2.3.9. Ошибка – возникла ошибка конвертации/извлечения текста из документа

- 2.2.3.9.1. Документ имеет неверный формат
- 2.2.3.9.2. Документ не имеет текста
- 2.2.3.10. Повтор этот документ уже проверялся на заимствования
- 2.2.3.11. Обход в документе обнаружены признаки искусственного завышения оригинальности
- 2.2.3.12. Успешно указан процент оригинальных фрагментов документа

Для просмотра подробностей о проверке документа необходимо перейти на страницу результата проверки с помощью стрелки в соответствующей строке в последнем столбце таблицы.

2.2.4.Страница результата проверки на заимствования

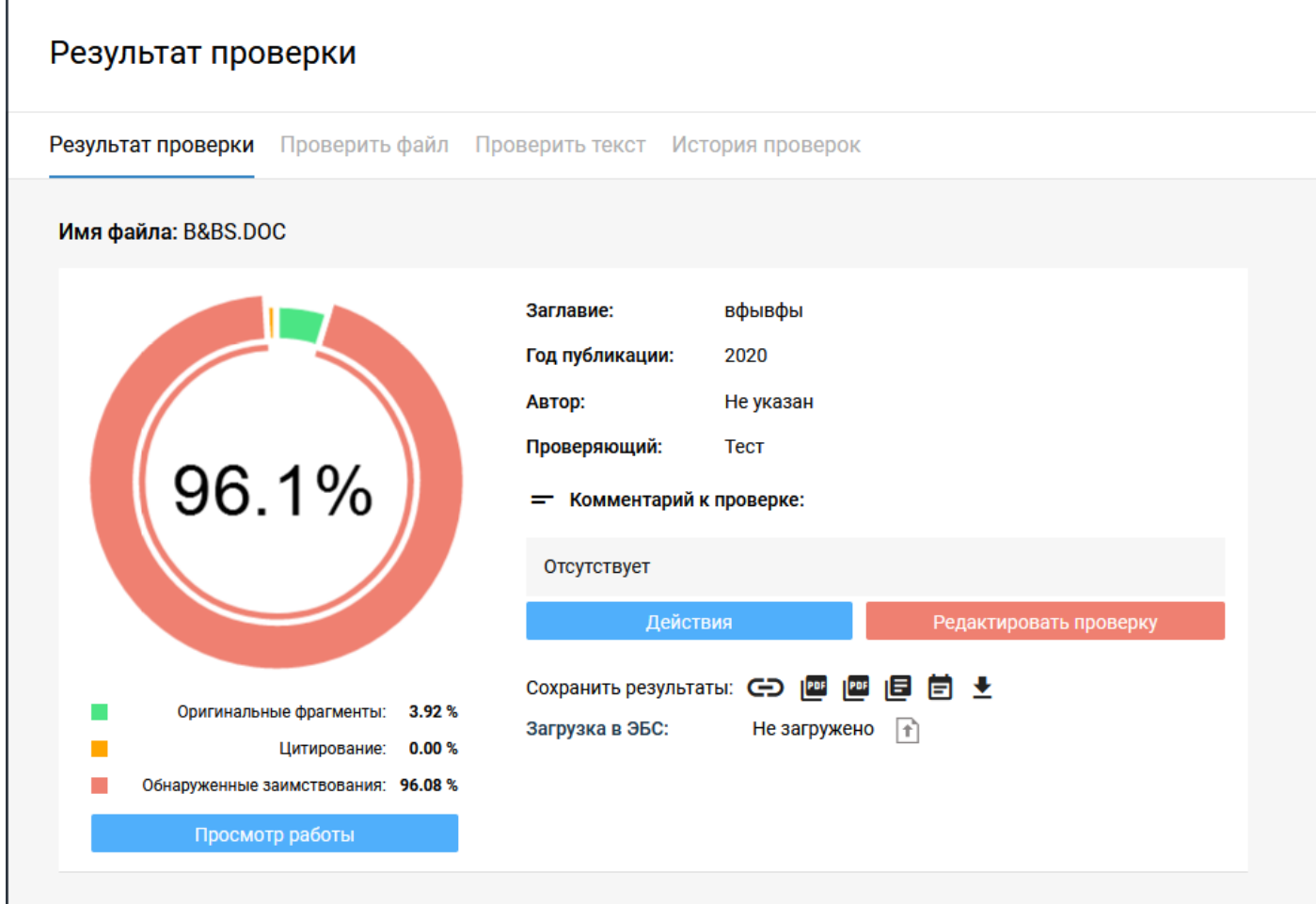

Рис.2.2.4.1. Страница результата проверки документа

На странице результат проверки представлены:

- 2.2.4.1. Диаграмма распределения фрагментов документа: оригинальные, цитирования, заимствования
- 2.2.4.2. Метаданные документа
- 2.2.4.3. Возможность сохранить результат проверки в различных формах:

2.2.4.3.1. Ссылка на результат проверки

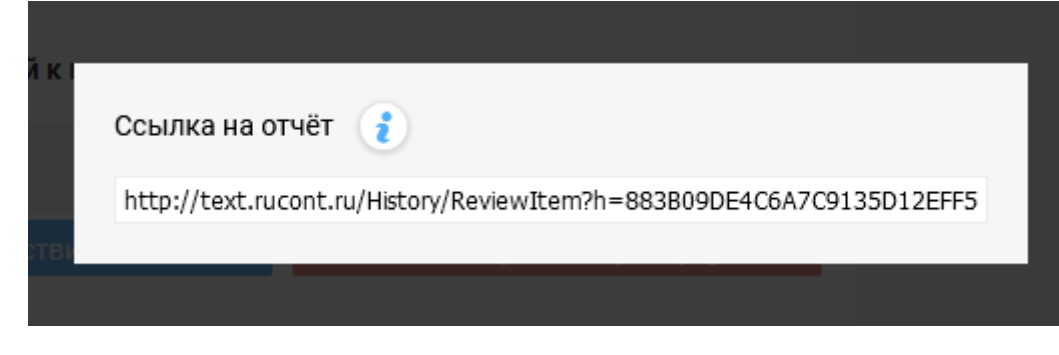

2.2.4.3.2. Строгая форма отчета о проверке в формате PDF

# **PYKOHTEKCT** text.rucont.ru

## Отчет о проверке на наличие заимствований от 16 12 2020

Имя файла: B&BS.DOC Автор: Не указан Заглавие: вфывфы Год публикации: 2020 Комментарий: Не указан Проверяющий: Тест Подразделение: 1-й факультет () / ДЕКАНАТ / ~

Коллекции: Интернет 2.0, Русскоязычная Википедия, Англоязычная Википедия, Коллекция Энциклопедий, Библиотека Либрусек, Университетская библиотека, Коллекция КФУ, ВКР Российского университета кооперации, Коллекция АПУ ФСИН, Коллекция ПГУТИ, Научная электронная библиотека "КиберЛенинка", ЦНМБ Сеченова, Авторефераты ВАК, Диссертации ВАК, Диссертации РГБ, Авторефераты РГБ, Готовые рефераты, ФИПС. Изобретения, ФИПС. Полезные модели, ФИПС. Промышленные образцы, Коллекция Руконт, Библиотека им. Ушинского, Готовые рефераты (часть 2), Открытые научные источники, eLIBRARY.RU, БиблиоРоссика, Правовые документы I, Правовые документы II, Правовые документы III, Собрание законодательства Российской Федерации

### Результат проверки

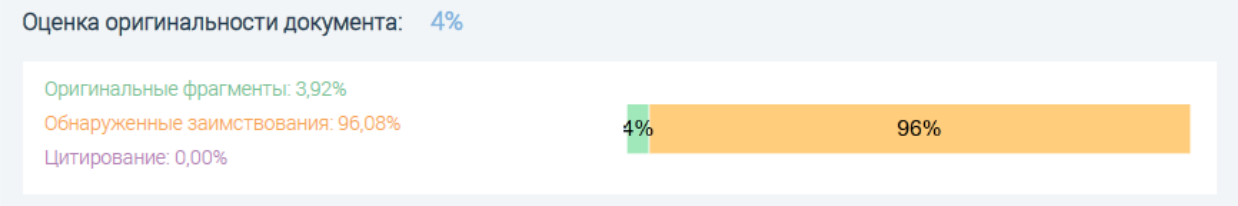

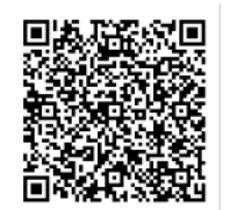

### • Источники заимствований

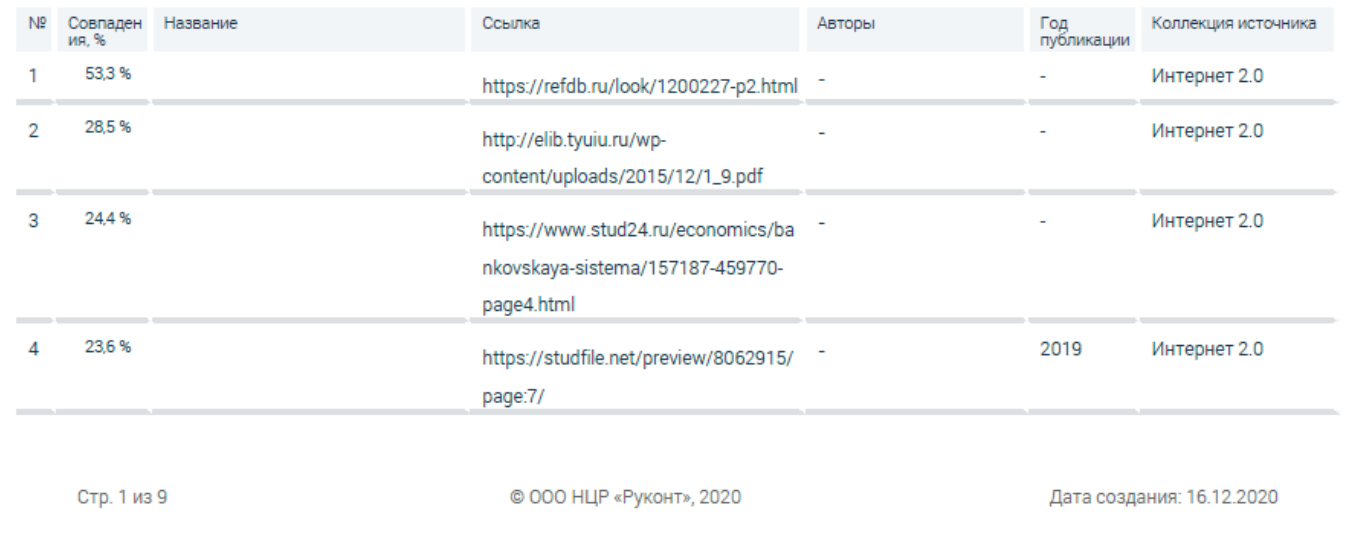

### 2.2.4.3.3. Расширенная форма отчета о проверке в формате PDF

#### 6. Становление банковского сектора в странах с переходной экономикой (на примере Монголии)

2003. Моломжамцын. Улзийбат

 $CTD.9$ 

#### https://dlib.rsl.ru/01004661571

ЗАИМСТВОВАНИЕ

ЗАИМСТВОВАНИЕ

нерезидентов

#### ПРОВЕРЯЕМЫЙ ТЕКСТ

## CTD. 79

Новая банковская система должна была производиться в условиях:-масштабных структурных изменений, ведущих к радикальному изменению экономического и политического строя страны (изменения в формах собственности, конверсия, демонополизация, масштабные изменения в структуре производимой продукции, нарушение целостного хозяйственного комплекса бывшего СССР, формирование внешне ориентированной экономики, масштабная перестройка и политической системы);-крайней государственной нестабильности, требующей не только оперативного, но, прежде всего долгосрочного, перспективного управления;-глубокого кризиса хозяйства (падение производства и его эффективности, инфляция). тяжелейшего состояния денежнокредитного обращения, расстройства всего финансового хозяйства страны:неудачной текущей политики Банка России в 1991-1 полугодии 1992 г., которая привела к ослаблению банковской системы (платежный кризис, кризис наличности, расстройство системы безналичных расчетов, чрезмерно жесткая и непредсказуемая монетарная политика и т.п.).

условиях:-масштабных структурных изменений, ведущих к радикальному изменению экономического и политического строя страны (изменения в формах собственности, конверсия, демонополизация, масштабные изменения в структуре производимой продукции. нарушение целостного хозяйственного комплекса страны с СССР, формирование внешне ориентированной экономики, масштабная перестройка<br>государственной и политической системы);-крайней нестабильности, требующей не только<mark>оперативного</mark>, но, прежде всего долгосрочного, перспективного управления; глубокого кризиса хозяйства (падение производства и его эффективности, инфляция), тяжелейшего состояния денежнокредитного обращения, расстройства всего финансового хозяйства страны; В конечном итоге существовала необходимость долгосрочной концепции перехода Монголии к рыночного демократической экономике типа  $M$ государственности, которым соответствует качественная иная банковская система, нежели для централизовано планируемой экономики и тоталитарного государства ...

**ТЕКСТ ИСТОЧНИКА** 

Новая банковская система должна была производиться в

#### Стр. 39

CTD<sub>.5</sub>

Под банками с участием иностранных инвестиций в Под банками с участием иностранных инвестиций в соответствии с Условиями открытия банков с участием иностранного капитала соответствии с Условиями открытия банков с участием 39 на территории Российской Федерации, утвержденными ЦБ РФ иностранного капитала на территории Российской Федерации, утвержденными ЦБ РФ 08.04.93 г., понимаются: совместные 08.04.93 г., понимаются: совместные банки, т.е. банки, уставной капитал которых формируется за счет средств резидентов и банки, т.е. банки, уставной капитал которых формируется за счет нерезидентов;-иностранные банки-банки, уставной капитал средств резидентов и нерезидентов; иностранные банки-банки, которых формируется за счет нерезидентов;-филиалы банковуставной капитал которых формируется за счет нерезидентов; филиалы банковнерезидентов...

Данная форма отчета представлена только в нашей системе, что позволяет детально работать с текстовыми совпадениями.

2.2.4.4. Возможность выгрузки документа в ЭБС «Руконт» (только для юридических лиц, если

эта возможность определена в договоре).

# 2.2.4.5. Возможность просмотра элементов искусственного завышения оригинальности (сокрытия) представлен слева на рис.

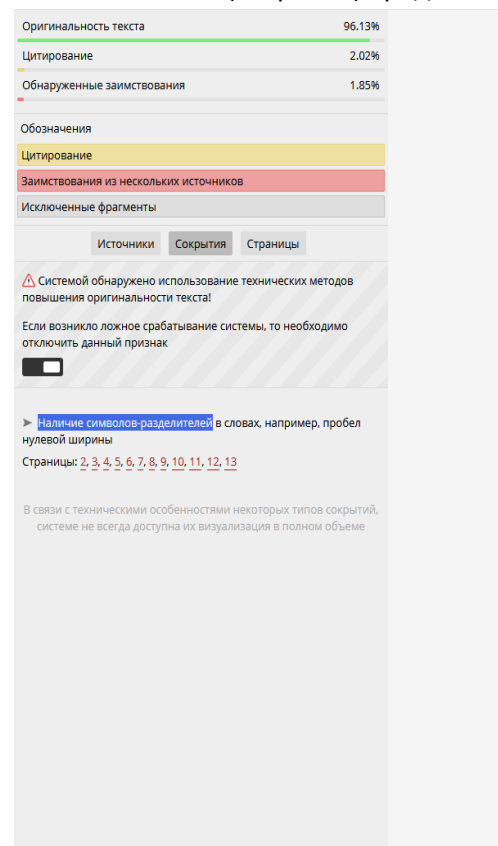

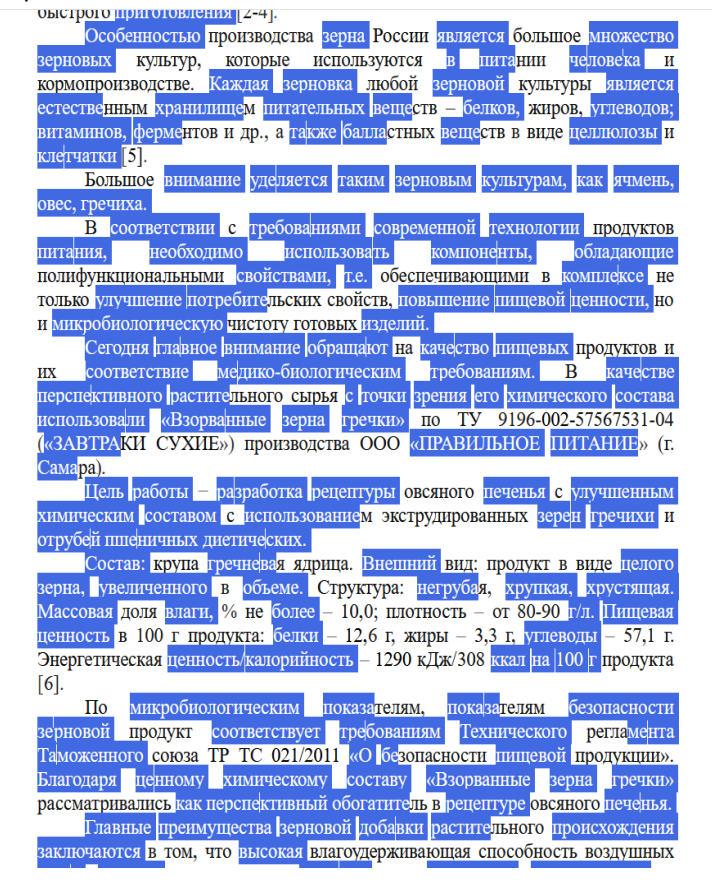

2.2.4.6. Список источников заимствований представлен слева, отсортированных в порядке убывания объема заимствований, представлен на рис.

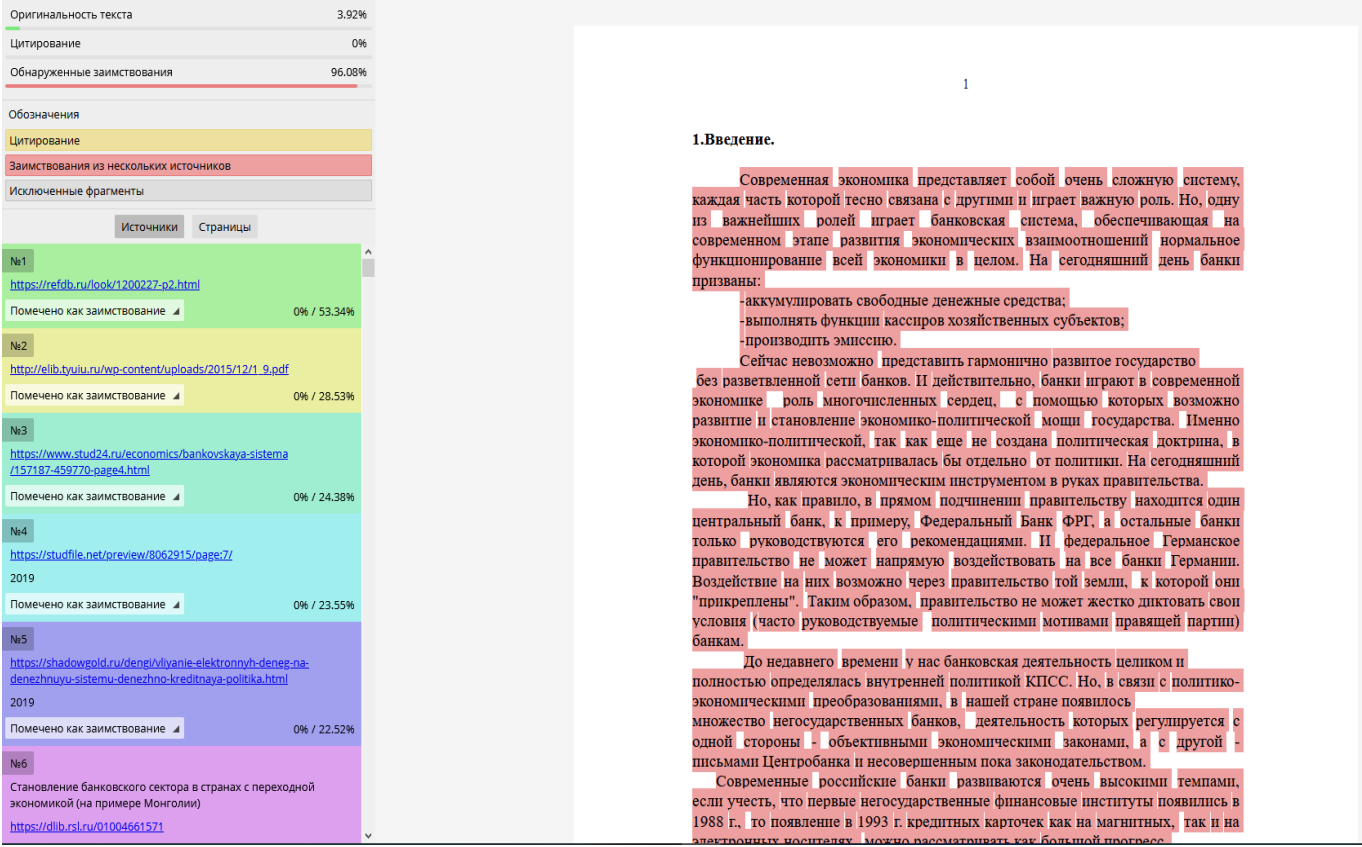

2.2.4.7. Возможность запустить просмотр и редактирование результат проверки (кнопки «Просмотр работы» и «Редактировать проверку»), представлен на рис.

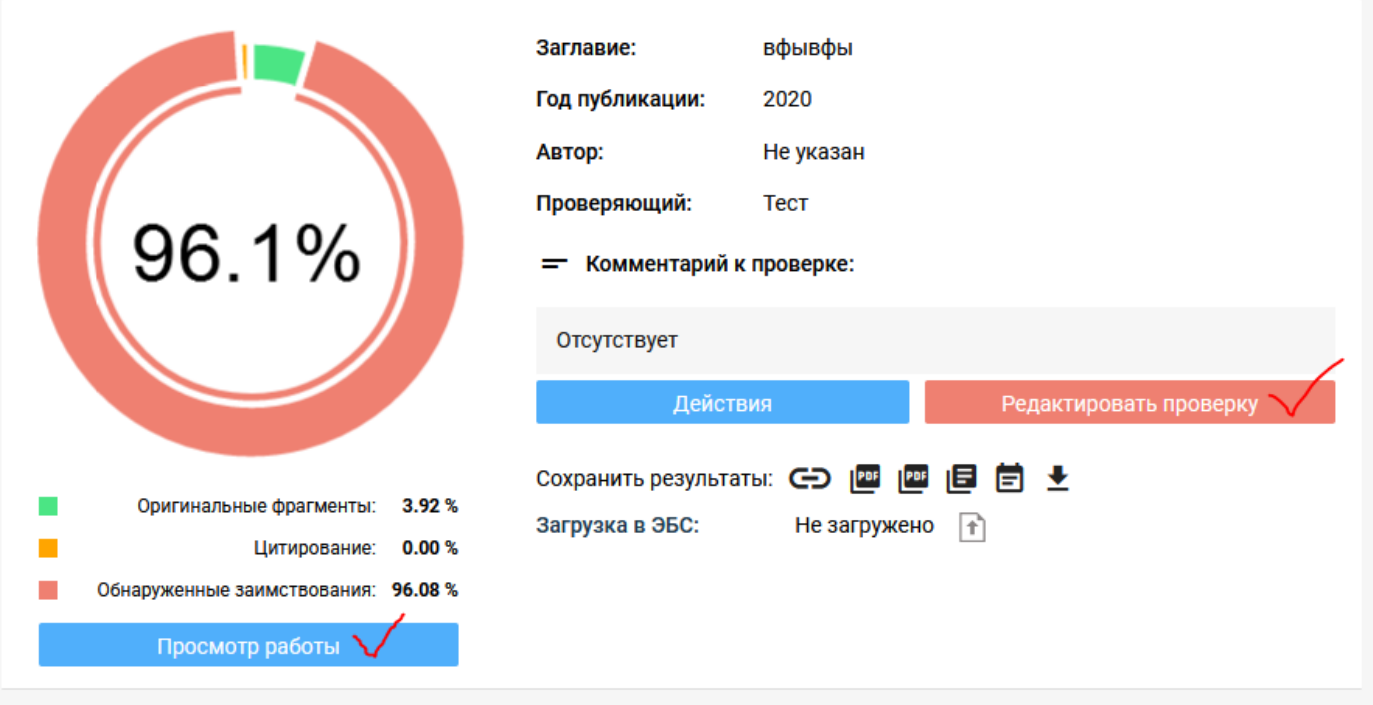

# 2.2.4.7.1. Функция редактирования проверки доступна пользователям с ролью Преподаватель и Администратор

### **2.2.5. Просмотр и редактирование результата проверки**

2.2.5.1. Функция редактирования проверки доступна пользователям с ролью Преподаватель и Администратор, представлен на рис.

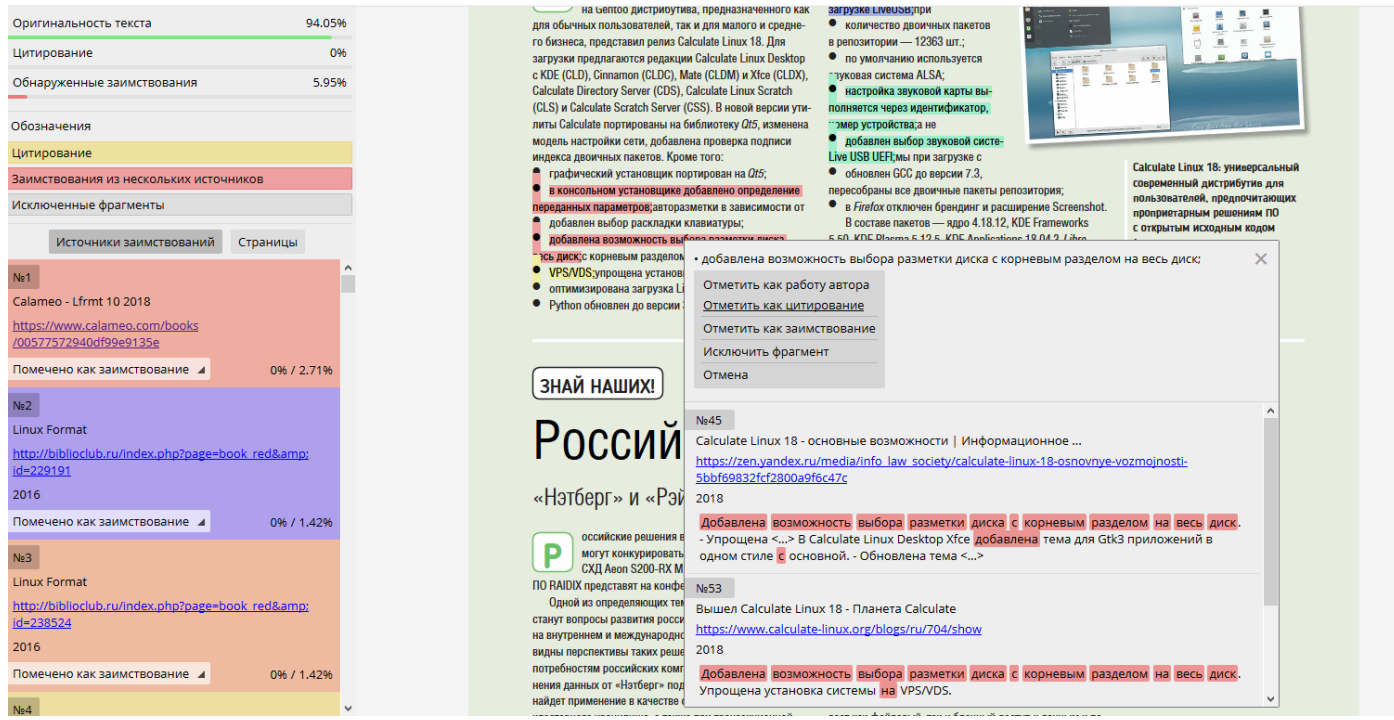

Рис.2.2.5.2. Форма просмотра и редактирования проверки

Форма просмотра проверки позволяет:

2.2.5.2. Просматривать список источников заимствований по источникам (в порядке убывания объема заимствований) и по страницам документа

- 2.2.5.3. Просматривать заимствования в исходном тексте документа с сохранением форматирования
- 2.2.5.4. Просматривать найденные фрагменты в заимствованных документах в виде сниппетов

При редактировании проверки доступно:

- 2.2.5.5. Классифицировать фрагменты по следующим категориям:
	- 2.2.5.5.1. Работа автора
	- 2.2.5.5.2. Цитирование
	- 2.2.5.5.3. Заимствование (по умолчанию)
	- 2.2.5.5.4. Исключить фрагмент из анализа
- 2.3. История проверок открывает форму списка результатов проверок с возможностью поиска и

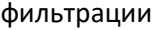

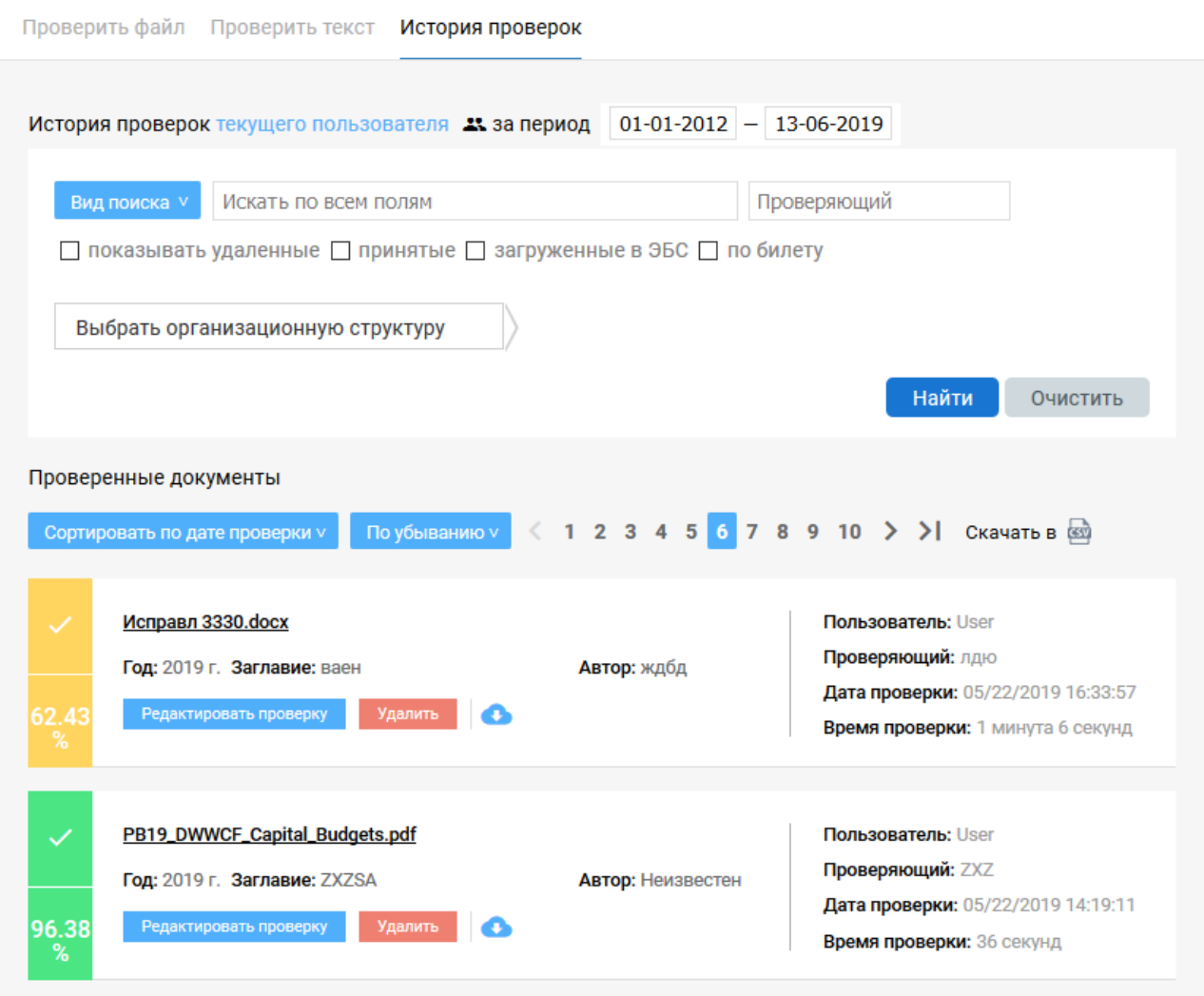

Рис.2.3. История проверок

На форме доступны следующие функции:

2.3.1. Фильтровать проверки по признакам:

- 2.3.1.1. Удаленные
- 2.3.1.2. Принятые
- 2.3.1.3. Загруженные в ЭБС «Руконт»
- 2.3.1.4. Проверки по билету
- 2.3.1.5. Проверки, привязанные к определенному узлу оргструктуры (только для юридических лиц)
- 2.3.1.6. Проверяющему
- 2.3.2.Осуществлять поиск по:
	- 2.3.2.1. Всем полям метаданных документа
- 2.3.2.2. Автору
- 2.3.2.3. Заглавию
- 2.3.2.4. Комментарию
- 2.4. Создать билет открывает форму создания билетов на проверку.
	- 2.4.1.Функция доступна для пользователей, использующих подписку юридического лица, с ролью преподаватель или администратор
	- 2.4.2.Билет позволяет проводить проверки пользователям, зарегистрировавшимся самостоятельно, используя подписку организации, от которой выдан билет
	- 2.4.3.Билет представляет собой уникальный идентификатор с привязанными к нему параметрами:
		- 2.4.3.1. Количество проверок (обязательное)
		- 2.4.3.2. Год проверяемых документов (обязательное)
		- 2.4.3.3. ФИО проверяющего
		- 2.4.3.4. Узел организационной структуры
		- 2.4.3.5. Автор
		- 2.4.3.6. Заглавие
		- 2.4.3.7. Комментарий к проверкам
	- 2.4.4.Форма создания билета:

### Создание билета

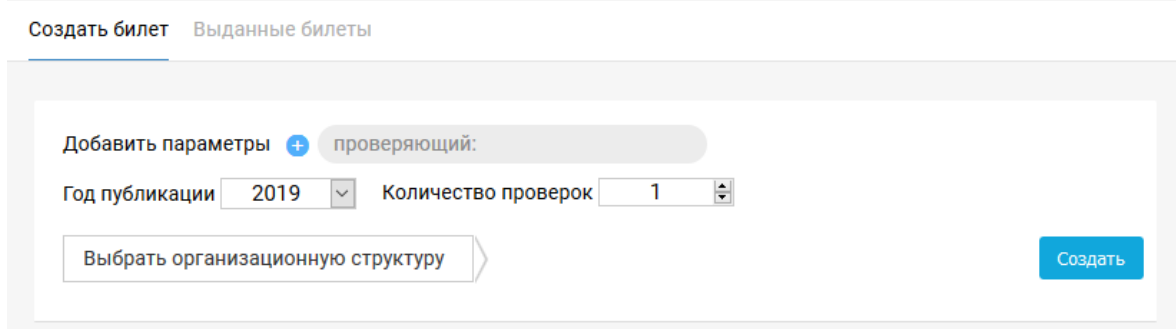

Рис.2.4.4.1. Форма создания билета

2.5. Выданные билеты – открывает форму списка выданных билетов

| Создать билет<br>Выданные билеты        |                                                                                                    |                          |                 |                                |                     |  |  |  |  |  |  |  |
|-----------------------------------------|----------------------------------------------------------------------------------------------------|--------------------------|-----------------|--------------------------------|---------------------|--|--|--|--|--|--|--|
| Список билетов текущего пользователя 23 |                                                                                                    |                          |                 |                                |                     |  |  |  |  |  |  |  |
|                                         | Показать билеты, в которых<br>Дата выдачи 01-01-2012 - 13-06-2019<br>Выбрать организационную структуру |                          |                 |                                |                     |  |  |  |  |  |  |  |
| ଇ                                       |                                                                                                    |                          |                 |                                |                     |  |  |  |  |  |  |  |
| Выдан                                   | Ключ                                                                                                   | Использовано<br>проверок | Проверяющий     | Кем выдан                      | Удалить/Блокировать |  |  |  |  |  |  |  |
| 01/28/2019<br>16:10:58                  | FAFD-P6OK-FNJX-                                                                                        | 1/1                      | 1               | User (ВКА им.<br>Можайского_-) | Блокировать         |  |  |  |  |  |  |  |
| 09/25/2018<br>17:28:56                  | OJLY-52WV-CR56-                                                                                        | 0/3                      | <b>USERTEST</b> | User (ВКА им.<br>Можайского_-) | Удалить             |  |  |  |  |  |  |  |
| 05/17/2018<br>14:37:58                  | VQH7-UQOX-NQIW-                                                                                        | 0/1                      | тест            | User (ВКА им.<br>Можайского_-) | Удалить             |  |  |  |  |  |  |  |
| 04/28/2018<br>10:03:43                  | YKJA-VU8U-6FG1-E6QT                                                                                    | 1/1                      | Преподаватель   | User (ВКА им.<br>Можайского_-) | Блокировать         |  |  |  |  |  |  |  |
| 12/13/2017<br>13:16:45                  | XT6I-7FN6-VPCL-EFZ8                                                                                    | 1/1                      | Админ           | User (ВКА им.<br>Можайского_-) | Разблокировать      |  |  |  |  |  |  |  |

Рис.2.5. Форма списка выданных билетов

Test

User (ВКА им.

Можайского\_-)

Блокировать

На форме доступны следующие функции:

6TMD-DR1M-PPQP-IE8M

 $1/1$ 

12/08/2017

10:28:31

- 2.5.1.Ограничить вывод списка билетов текущей учетной записью или всеми учетными записями организации (доступно только пользователю с ролью Администратор)
- 2.5.2.Отфильтровать билеты по дате выдачи и привязке к организационной структуре
- 2.5.3.Есть возможность заблокировать/разблокировать или удалить выданные билеты
- 2.5.4.Доступна информация о количестве выданных/проведенных проверках в рамках созданного билета.